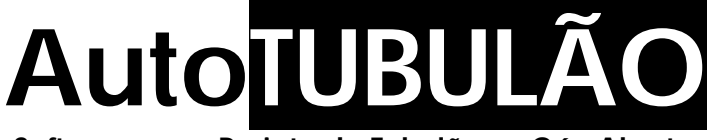

**Software para Projeto de Tubulões a Céu Aberto**

# Manual do Usuário

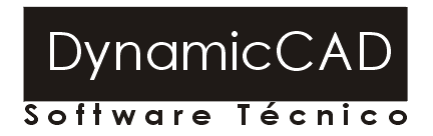

mail@dynamiccad.com.br www.dynamiccad.com.br

## Conteúdo deste Manual:

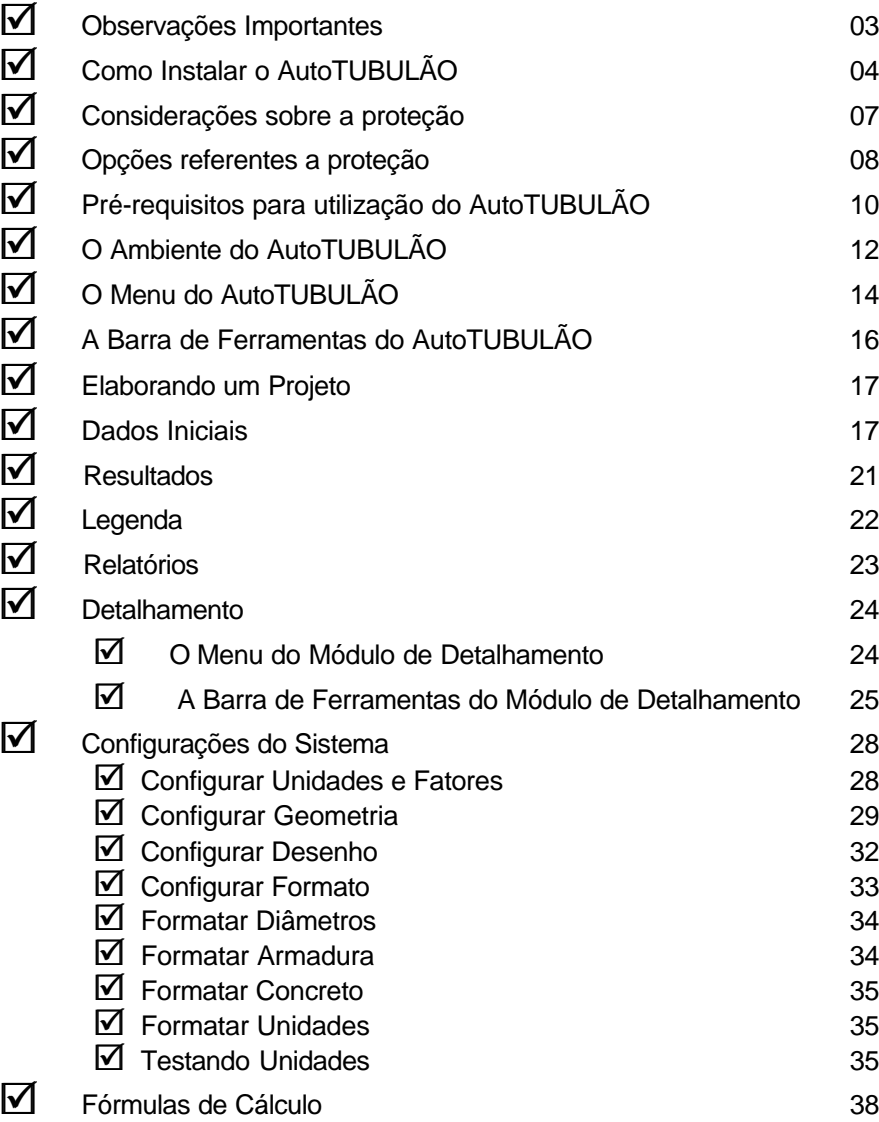

### **Observações Importantes**

- ß O AutoTUBULÃO foi desenvolvido com o intuito de proporcionar ao projetista uma opção de alta qualidade para o cálculo, dimensionamento e detalhamento gráfico de Tubulões em concreto armado ou ciclópico, para edifícios.
- ß A utilização de um programa de computador em trabalhos práticos e situações reais de engenharia implica em muita experiência e responsabilidade por parte do usuário. A verificação dos dados de entrada e dos resultados fornecidos pelo programa são fundamentais para sua adequada utilização. Dados incorretos irão sempre produzir resultados incorretos.
- ß Nenhum programa de computador, por mais sofisticado que seja, é capaz de substituir o trabalho, as considerações, o julgamento e o senso crítico de um engenheiro.
- ß Este software e o computador no qual está instalado somente são mecanismos de apoio a confecção de um projeto, eles não são dotados de inteligência, o que implica em dizer, que toda a responsabilidade pelo cálculo correto da estrutura será assumida pelo usuário**.**

## **Atenção**

A DynamicCAD Software Técnico, os autores e os distribuidores não assumem garantias de nenhuma espécie, expressas ou implícitas, pela utilização dos resultados fornecidos por este programa de computador ou do material escrito contido neste manual. A responsabilidade e o risco quanto aos resultados e desempenho do programa são assumidos integralmente pelo usuário, o qual, deverá testar toda a informação antes de sua efetiva utilização.

## **Como Instalar o AutoTUBULÃO**

O utilitário de instalação dos Sistemas DynamicCAD deve inicializar automaticamente, conforme mostra a figura abaixo. Basta então clicar sobre o botão correspondente ao programa que deseja instalar. A instalação será então inicializada.

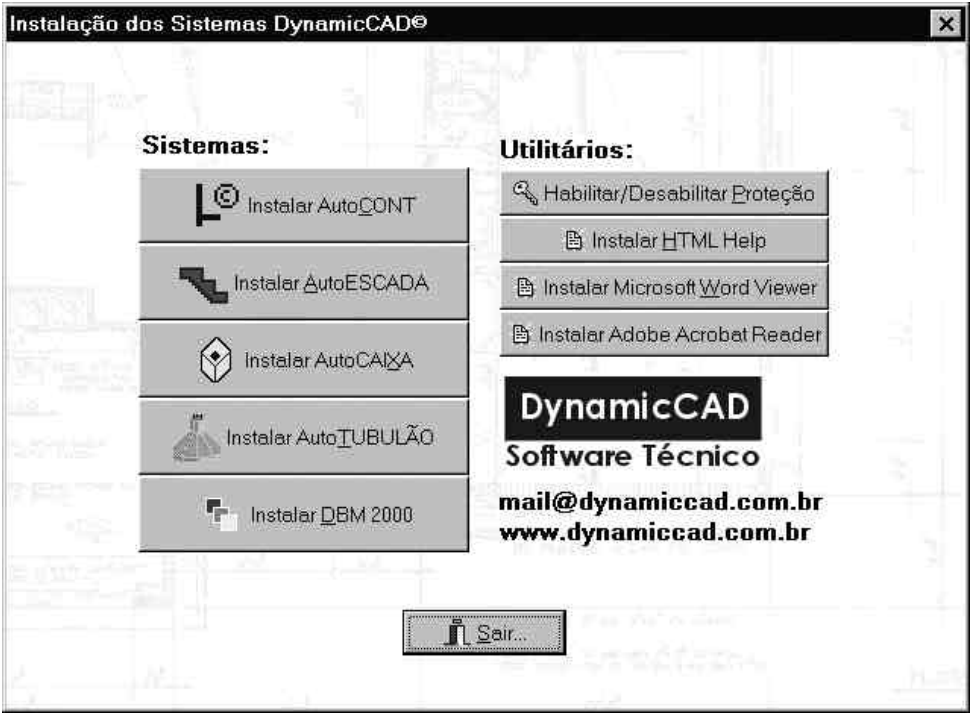

Caso o utilitário de instalação dos sistemas DynamicCAD não seja automaticamente inicializado proceda da seguinte maneira:

Clique no botão INICIAR na barra de tarefas do Windows e selecione a opção EXECUTAR, como mostrado na figura a seguir

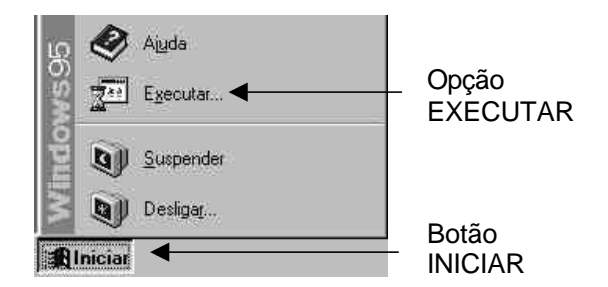

No quadro de diálogo que surgirá digite: **D:\Setup** e pressione OK.

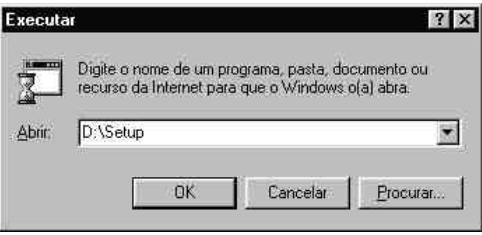

### ATENÇÃO:

 $\checkmark$  A letra D: acima representa a letra da unidade de CD-ROM. Caso sua unidade não seja a D:, digite a letra correspondente.

Ao se pressionar o botão Instalar AutoTUBULÃO a instalação iniciará conforme explicitado a seguir:

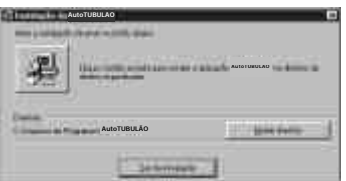

- Mensagem de Inicialização da Instalação
- Quadro de diálogo informando o local onde será instalado o AutoTUBULÃO. O usuário poderá alterar este diretório escolhendo um local que melhor lhe agrade. Pressionando o ícone com o desenho de um computador a instalação prosseguirá.

- No final da instalação o programa de instalação irá solicitar que o usuário insira o DISCO DE HABILITAÇÃO no respectivo drive e surgirá a tela abaixo para a personalização da cópia e habilitação da proteção do AutoTUBULÃO. O usuário deverá informar o nome do usuário, nome da empresa e o drive onde está o DISCO DE HABILITAÇÃO. (Vide tela abaixo)

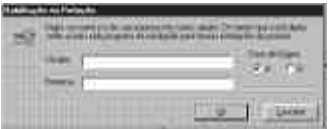

- Ao pressionar o botão OK na tela de personalização do usuário, o programa de instalação habilitará a proteção do AutoTUBULÃO no seu computador.

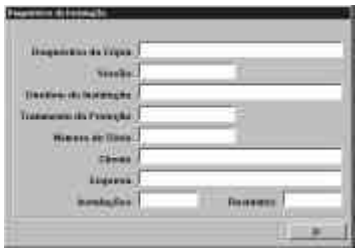

- Na tela de Diagnóstico da Instalação, apresentada acima, o usuário poderá verificar o status da proteção. Pressionando o Botão OK, a instalação do AutoTUBULÃO terminará.
- O ícone do AutoTUBULÃO será criado na seção PROGRAMAS do Windows. Para acessá-lo, pressione o botão INICIAR na barra de tarefas do Windows e em seguida PROGRAMAS. Selecione o ícone do AutoTUBULÃO que o programa será inicializado.
- Mais informações de como habilitar outras instalações do AutoTUBULÃO você encontrará na seção CONSIDERAÇÕES SOBRE A PROTEÇÃO.
- Qualquer dúvida que porventura surja no processo de instalação do AutoTUBULÃO, entre em contato com a DynamicCAD:

e-mail: dynamic@critt.ufjf.br ou mail@dynamiccad.com.br FAX: (0XX32)3229-3480 Tel : (0XX32)3229-3435 ramal 34 ou (0xx32)3234-9568

### Considerações sobre a proteção

O AutoTUBULÃO é um programa que conta com um dispositivo de proteção contra cópias não autorizadas. O sistema utilizado pela DynamicCAD para proteção do AutoTUBULÃO é o sistema Hand-Prot da empresa mineira Squadra Tecnologia. Este sistema não utiliza proteções físicas, protege a aplicação somente via software.

A decisão de se proteger um software parte do princípio de que o índice de pirataria no Brasil supera os 70% e tomando como base este índice, toda tentativa de resguardar os direitos autorais dos autores do software é válida. Por outro lado, a utilização de um sistema de proteção garante ao usuário a exclusividade do seu investimento, já que, presumidamente ele será o único a utilizar o software gerado com o seu número de série.

Visando sempre minimizar os eventuais problemas de se possuir um software protegido, a DynamicCAD oferece nesta licença adquirida as seguintes vantagens para instalação do software:

- Você está recebendo 2 (duas) autorizações completas do AutoTUBULÃO, sendo que, a segunda autorização deverá ser utilizada preferencialmente no caso de, por alguma razão, (um problema físico por exemplo), o usuário perder a primeira. Neste caso ele deverá efetuar os procedimentos de **habilitação da instalação** descritos em seguida.
- Além das duas autorizações completas você está recebendo uma autorização temporária que em caso de perda das 2 (duas) completas poderá ser habilitada e funcionará durante 7 (sete) dias, tempo estabelecido como suficiente para que seja contatado o suporte da DynamicCAD e se obtenha um RESET REMOTO da sua cópia do AutoTUBULÃO. O procedimento de **RESET REMOTO** será descrito em seguida.

### ATENÇÃO:

◆ As opções referentes a proteção deverão ser utilizadas somente quando for necessário Desabilitar/Habilitar a instalação do AutoTUBULÃO de um computador para outro. NUNCA antes ou durante o processo de instalação, pois neste processo o próprio programa de instalação se encarrega de habilitar a execução do AutoTUBULÃO no computador do usuário.

## **Opções referentes a proteção**

Para executar o programa que habilita as opções da proteção do AutoTUBULÃO proceda da seguinte maneira:

- 1. Insira o Disquete denominado DISCO DE HABILITAÇÃO no Drive A:
- 2. Insira o CD do AutoTUBULÃO, após a inicialização do assistente de instalação dos Sistemas DynamicCAD selecione o botão HABILITAR/DESABILITAR INSTALAÇÃO. Ao executar esta opção, você deverá ver a seguinte tela:

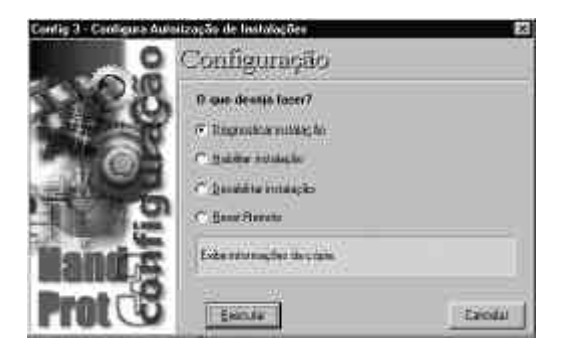

### **Diagnosticar Instalação**

Esta opção tem por função exibir informações sobre a cópia. Ao ser selecionada e pressionado o botão Executar, o programa pede ao usuário que entre com o diretório onde está instalado o AutoTUBULÃO. Procedendo desta maneira o software verifica se a proteção instalada no computador está OK ou não.

### **Habilita Instalação**

Esta opção habilita a execução do AutoTUBULÃO, ou seja, passa a proteção do DISCO DE HABILITAÇÃO para o computador do usuário. Ao ser acionado, o comando pede que se selecione o drive onde se encontra a autorização (DISCO DE HABILITAÇÃO) e o diretório no computador onde se encontra instalado o AutoTUBULÃO, então é só clicar em OK e a habilitação será efetuada.

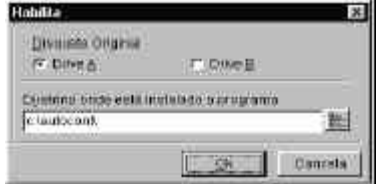

### ATENÇÃO:

◆ A proteção do AutoTUBULÃO não é compatível com o programa DEFRAG do NORTON. Caso utilize este software, o usuário deverá desabilitar a instalação do AutoTUBULÃO do computador, executar o DEFRAG do NORTON e então habilitar novamente a cópia do AutoTUBULÃO. O DEFRAG do Windows não apresenta problemas na utilização conjunta com a proteção do AutoTUBULÃO.

¸ O arquivo **LEIAME.TXT**, gravado no DISCO DE HABILITAÇÃO do AutoTUBULÃO traz sempre informações importantes sobre as novas implementações e detalhes de funcionamento que, por serem recentes, não foram incorporados ao Manual do Software.

## **Pré-requisitos para utilização do AutoTUBULÃO**

Para correta utilização deste software o usuário deverá possuir:

- Conhecimento mínimo do sistema operacional utilizado: Windows 95/98/NT/2000 ou XP, ou superior.
- Conhecimentos básicos relativos a formação técnica para a execução de projetos na área de engenharia abordada.
- Embora a prática no uso de plataformas CAD não seja pré-requisito fundamental para utilização do AutoTUBULÃO, já que o software fornece ferramentas automatizadas para o desenho da estrutura calculada, o usuário logo perceberá as potencialidades que, um nível mínimo de conhecimento do AutoCAD/IntelliCAD, contribuirá no trabalho conjunto com o AutoTUBULÃO, podendo, com esta característica, utilizar os poderosos recursos das plataformas CAD atuais para particularizar cada vez mais o seu projeto, criando, adicionando e editando elementos que serão fatores significativos para o aumento da qualidade e produtividade na execução de projetos de tais estruturas.

#### **Nomenclatura:**

#### **Tubulão (a céu aberto):**

São elementos estruturais de fundação, destinados a transmitirem cargas, da supra-estrutura, a camadas resistentes do solo. Basicamente são compostos por: fuste, base e base de assentamento. Podem ser em concreto armado ou ciclópico. Podem ser escavados mecânica ou manualmente. Caso haja instabilidade nas paredes laterais, da escavação, estas podem ser revestidas, de concreto, madeira ou aço. Podem ser com base de seção circular ou falsa elipse.

**Fuste:** É a parte superior do tubulão, frequentemente de seção circular, constante, encarregado de levar a carga de fundação até a base do mesmo. Seu diâmetro, deve dar condição para entrada e saída de trabalhadores da escavação e inspeção do tubulão.

**Base:** É a parte inferior do tubulão, frequentemente de forma cônica, encarregada de levar a carga recebida pelo fuste em confronto com a resistência do solo. Sua seção pode ser circular ou falsa elipse.

**Base de seção circular:** São frequentemente utilizados na parte interna do terreno, onde as cargas de fundação são maiores, não sendo, necessário os cuidados com fundações vizinhas.

**Base de seção em falsa elipse:** São frequentemente utilizados nas divisas de terrenos, onde as cargas de fundação são menores, não permitindo que sua base invada terrenos adjacentes.

**Camisa:** Os tubulões podem ser escavados manualmente. Portanto, quando as paredes laterais, do terreno, se apresentam instáveis, necessita-se de um revestimento que poderá ser em concreto, madeira ou aço, para a sustentação da mesma.

Apresentamos abaixo um desenho esquemático com o intuito de esclarecer sobre a terminologia técnica que iremos utilizar neste manual.

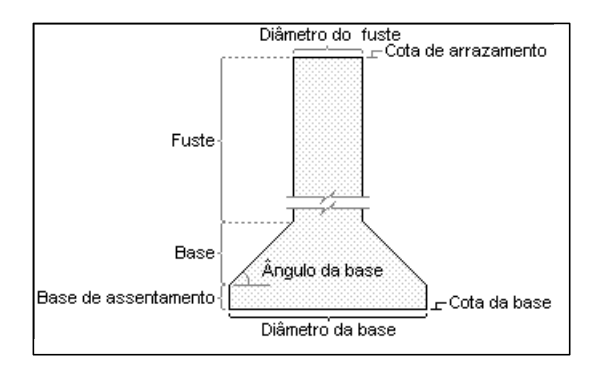

## **O Ambiente do AutoTUBULÃO**

Abaixo apresentamos a tela inicial do sistema AutoTUBULÃO:

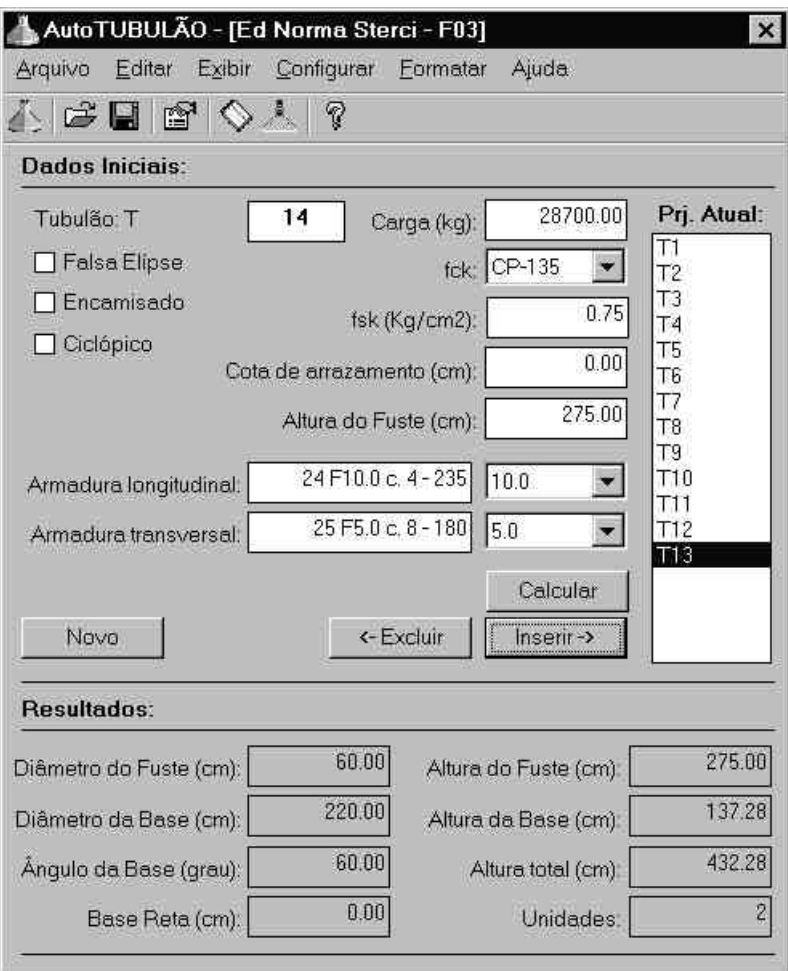

Em seguida teremos explicações sobre os componentes que constituem o ambiente do software, bem como, instruções de como elaborar um projeto utilizando o AutoTUBULÃO.

## **O Menu do AutoTUBULÃO**

Apresentamos a seguir o menu do AutoTUBULÃO e também uma breve descrição das funções de cada um dos itens dos menus.

Arquivo Editar Exibir Configurar Formatar Ajuda

#### **Arquivo:**

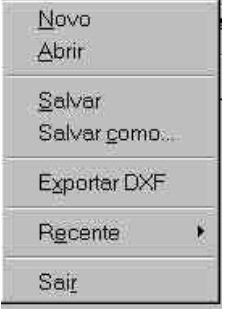

**Novo:** Inicia um novo projeto.

**Abrir:** Abre um projeto gravado anteriormente. **Salvar:** Salva o projeto atual.

**Salvar como:** Salva o projeto atual com outro nome.

**Exportar DXF:** Exporta o detalhamento do projeto atual no formato DXF.

**Recente:** Permite abrir projetos trabalhados recentemente. **Sair:** Sai do programa.

#### **Editar:**

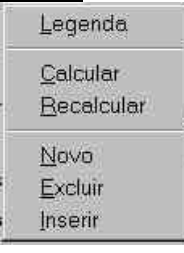

**Legenda:** Abre a legenda do projeto para preenchimento. **Calcular:** Calcula tubulão atual.

**Recalcular:** Recalcula todos os tubulões. Deve ser utilizado quando se altera algum dado na configuração do projeto e deseja-se que seja refletida em todos os tubulões do projeto atual já calculados. Ex: Alteramos o cobrimento da armadura no meio de um projeto, para que este cobrimento esteja ativo em todos os tubulões já calculados é necessário que utilizemos o botão Recalcular para que esta alteração seja atualizada em todas as estruturas do projeto.

**Novo:** Insere novo tubulão no projeto atual.

**Excluir:** Exclui o tubulão do projeto atual.

**Inserir:** Insere o tubulão calculado no projeto atual.

#### **Exibir:**

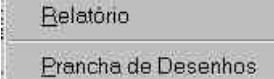

**Relatório:** Abre o módulo de relatório do AutoTUBULÃO.

**Prancha de Desenhos:** Abre o módulo de detalhamento do AutoTUBULÃO.

#### **Configurar:**

Plataforma CAD

- Unidades e Fatores
- Geometria
- Desenho
- Formato

**Plataforma CAD:** Configura o caminho da plataforma CAD para abertura automática do DXF. Selecione o CAD que está instalado no seu computador dentre as opções fornecidas pelo AutoTUBULÃO, depois localize o executável através do botão **Procurar**.

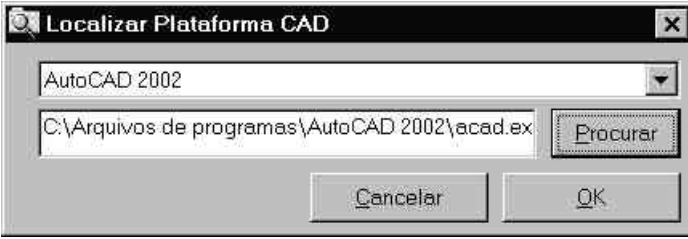

**Unidades e Fatores:** Configura as unidades e fatores de majoração/minoração adotados.

**Geometria:** Configura dados geométricos.

**Desenho:** Configura dados para o desenho da estrutura.

**Formato:** Configura dados relativo ao formato utilizado para desenho dos tubulões.

#### **Formatar:**

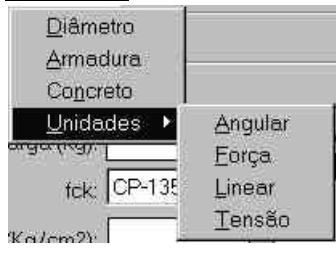

**Diâmetro:** Define propriedades dos diâmetros das barras de aço (área, peso, preço/Kg).

**Armadura:** Define quais diâmetros poderão ser utilizados pelo AutoTUBULÃO para o dimensionamento dos tubulões.

**Concreto:** Define as propriedades dos concretos utilizados para cálculo dos tubulões (resistência e preço).

**Unidades:** Formata as unidades utilizadas no programa.

#### **Ajuda:**

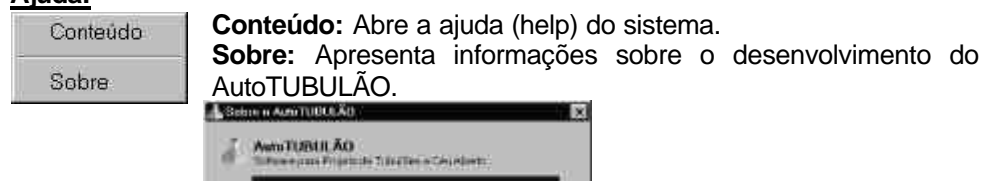

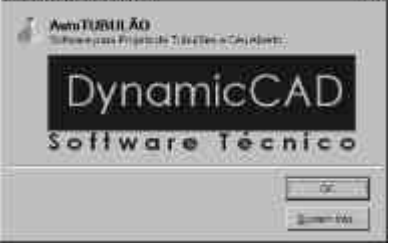

### ATENÇÃO:

¸ Na seção **Configurações do Sistema** contida neste manual apresentamos detalhadamente os procedimentos para configurar adequadamente o software para diversos tipos de projeto de tubulões.

## **A Barra de Ferramentas do AutoTUBULÃO**

Apresentamos abaixo a barra de ferramentas do AutoTUBULÃO.

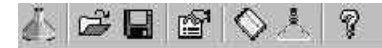

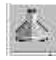

**Novo Projeto:** Inicia um novo projeto de tubulões. O programa dá ao usuário a possibilidade de fechar o projeto atual antes de iniciar o novo.

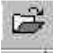

**Abrir Projeto:** Abre um projeto previamente gravado no AutoTUBULÃO.

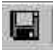

**Salvar Projeto:** Salva o projeto atual.

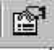

**Legenda:** Abre a legenda para preenchimento.

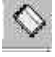

**Relatório:** Abre o módulo de relatório dos tubulões calculados.

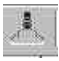

**Detalhamento:** Abre o módulo de detalhamento com os desenho dos tubulões do projeto atual.

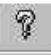

**Ajuda:** Abre o arquivo de ajuda do AutoTUBULÃO.

### **Elaborando um Projeto**

#### **Dados Iniciais:**

São campos onde o programa solicita que sejam colocados os dados de entrada necessários para o cálculo dos tubulões.

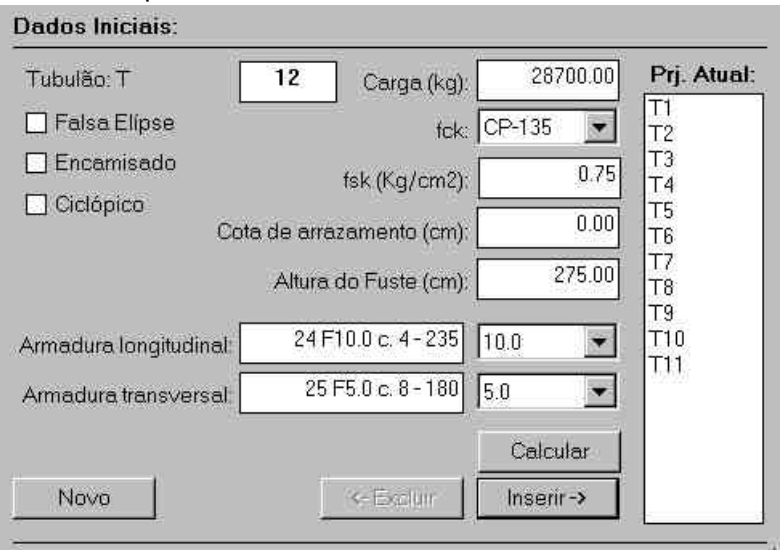

Número de identificação do tubulão. Os dados Tubulão. T  $12<sup>2</sup>$ apresentados nos demais campos nos dados iniciais são sempre referentes ao tubulão identificado por este número. O programa incrementa automaticamente este número durante o processo de cálculo com o intuito de agilizar o processo. É permitido ao usuário a edição manual deste número, basta clicar sobre o campo e digitar o número desejado.

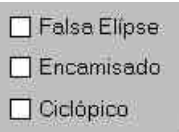

Tipo de tubulão a ser calculado pelo programa: **Falsa Elipse:** Tubulão de divisa. **Encamisado:** Tubulão que necessita de revestimento. **Ciclópico:** Em concreto ciclópico. Não há armaduras.

Caso não esteja selecionado nenhuma das opções o programa fará o cálculo de um tubulão normal. Vide as figuras esquemáticas a seguir:

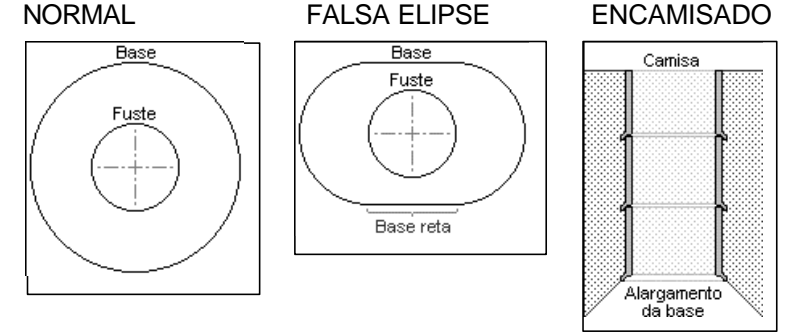

28700.00 Carga (kg): Carregamento vertical aplicado no tubulão. Deve ser informado na unidade apresentada entre parênteses.

 $f_{C}$  CP-135

Resistência característica do concreto (fck). Deve ser selecionado entre as opções apresentadas pelo programa.

Veremos mais adiante como adicionar novas configurações para o concreto a ser utilizado.

Kq/cm2)

Resistência característica do solo utilizado como fundação.  $0.75$ Deve ser informada na unidade apresentada entre parênteses. Apresentamos em seguida uma tabela com valores de referência do

**fsk** mais comuns para os tipos de solo encontrados no Brasil.

#### **TABELA COM VALORES DE REFERÊNCIA DO fsk**

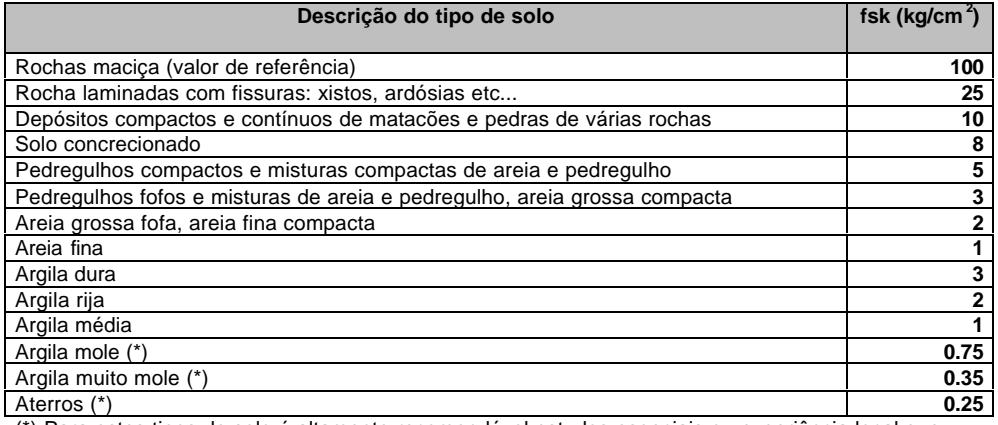

(\*) Para estes tipos de solo é altamente recomendável estudos especiais ou experiência local que comprove tais valores.

Cota de arrazamento (cm):

Valor da cota do nível do terreno onde será instalado o tubulão. Utilizado para cálculo

do comprimento do fuste e comprimento da armadura sendo seu valor apresentado no detalhamento da estrutura.

 $0.001$ 

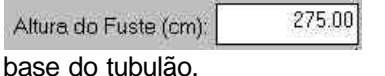

Altura do fuste do tubulão. Diferença entre o nível do terreno e a cota onde será assentada a

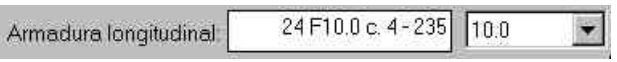

25 F5.0 c. 8 - 180 5.0 Armadura transversal:

As longitudinal adotada como armadura principal do fuste do tubulão.

As transversal adotada como armadura secundária do fuste do tubulão.

A figura a seguir mostra esquematicamente como são dispostas as armaduras no fuste do tubulão.

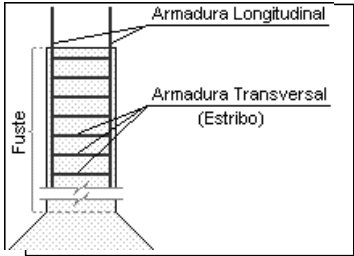

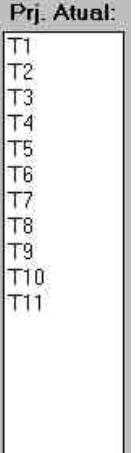

Apresenta os tubulões que constituem o projeto atualmente ativo. Ao inserirmos os dados do tubulão nos campos correspondentes estamos procedendo com o dimensionamento de uma estrutura específica. O programa permite ao usuário modificar os valores destes campos, calcular a estrutura, novamente sem incorporá-la ao projeto. Após feitos os testes e definido o dimensionamento correto, basta inserir este cálculo no projeto atual.

Calcular Calcula o tubulão atual.

 $Insert -\lambda$ Insere o tubulão calculado no projeto atual.

<- Excluir Exclui o tubulão do projeto atual. Para modificar um tubulão basta o usuário clicar sobre o respectivo número no campo onde estão listados os tubulões componentes do projeto atual, e clicar em **Excluir**. Os dados dos tubulão excluído estarão apresentados nos campos dos Dados Iniciais, basta então o usuário modificar o valor do campo a ser alterado, clicar novamente em **Calcular** e em **Inserir**. O tubulão agora será inserido no projeto atual com os dados modificados.

Novo:

Insere um novo tubulão para ser calculado.

#### **Resultados:**

São campos onde o programa apresenta os resultados calculados para o tubulão corrente.

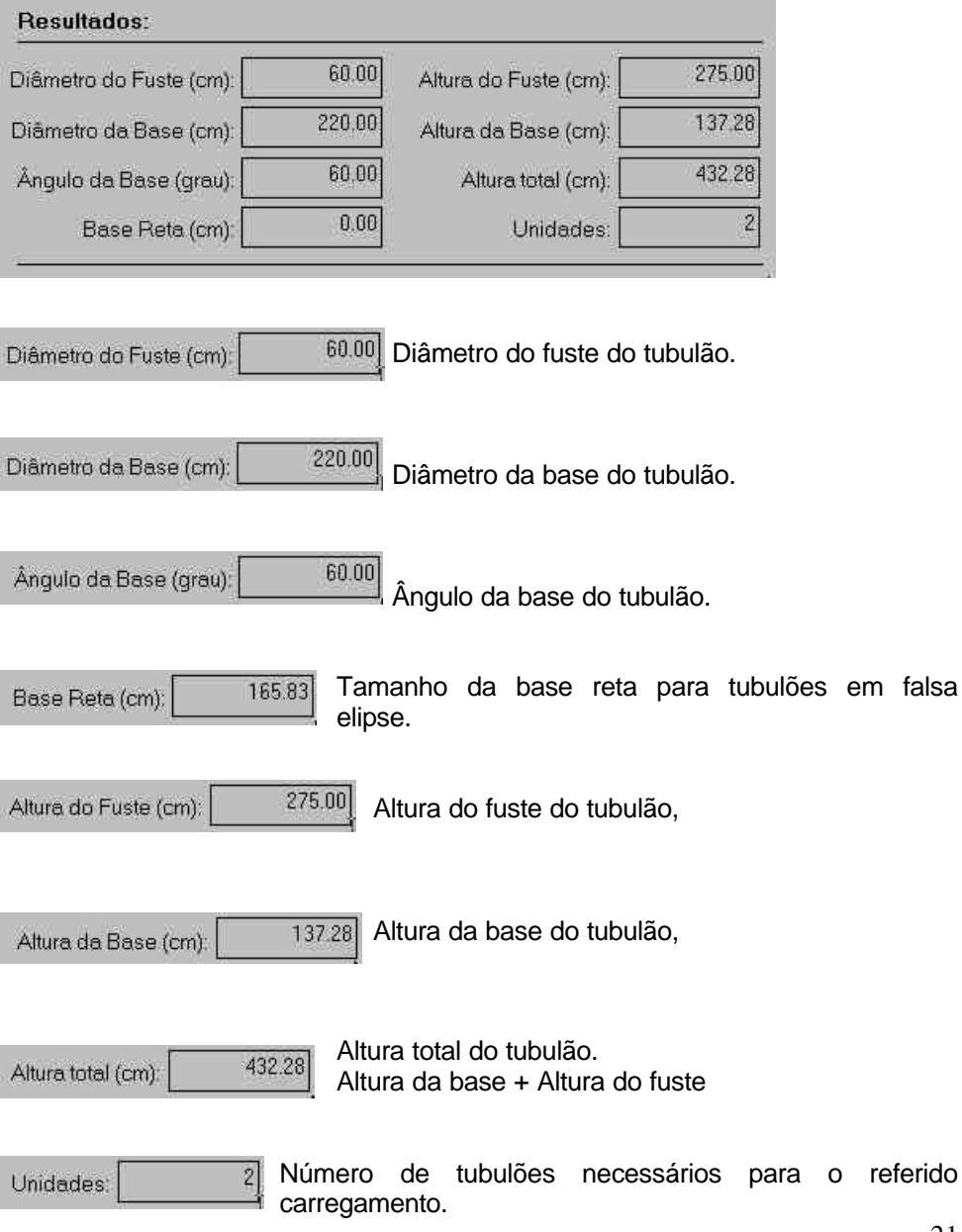

#### **Legenda:**

Abre a legenda do projeto para preenchimento com os dados da obra conforme mostra a figura abaixo:

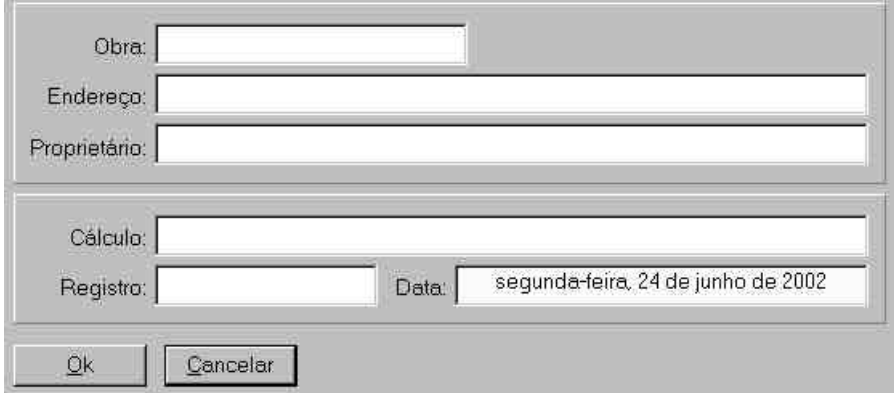

Poderá ser acessada via menu: **EDITAR > LEGENDA**

ou através do ícone na barra de tarefas.

#### **Relatórios:**

Após terminado o cálculo dos tubulões do projeto atual o programa dá ao usuário a possibilidade de se obter um relatório com os dados do cálculo das estruturas.

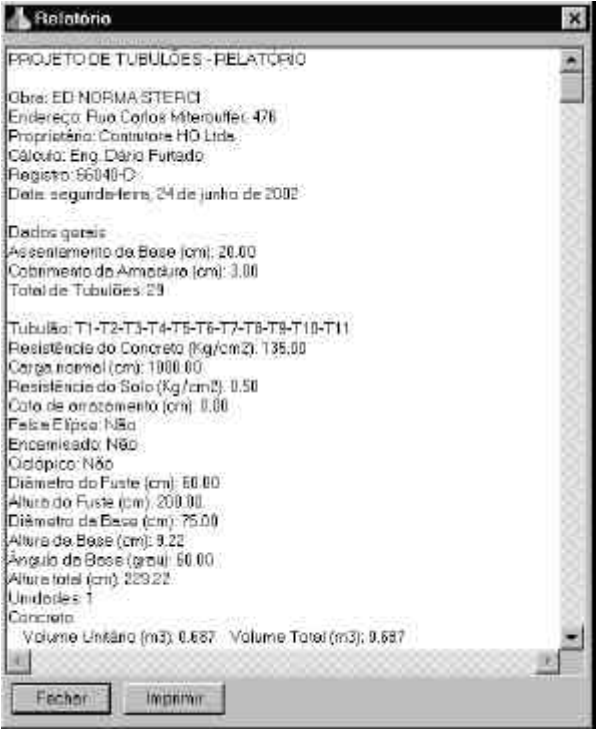

O programa exibe a tela ao lado com o relatório dos tubulões calculados.

Este relatório poderá ser impresso, bastando ao usuário clicar sobre o botão **Imprimir**.

Há ainda a possibilidade de utilizar o recurso de copiar e colar do Windows. Basta o usuário selecionar com o mouse o texto a ser copiado, pressionar as teclar **CTRL+C** para copiar o conteúdo desta seleção e utilizar o recurso de colar (**CTRL+V**) para colar o texto em outra aplicação. Vide exemplo na tela ao lado.

Podemos acessar o módulo de relatórios através do menu **EXIBIR > RELATÓRIO** ou do ícone na barra de tarefas.

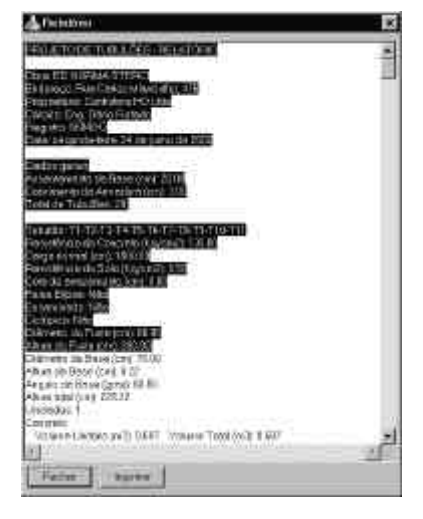

#### **Detalhamento:**

O AutoTUBULÃO desenha automaticamente as pranchar dos tubulões calculados. Para acessar o módulo de detalhamento basta utilizar o menu **EXIBIR > PRANCHA DE DESENHOS** ou através do ícone na barra de

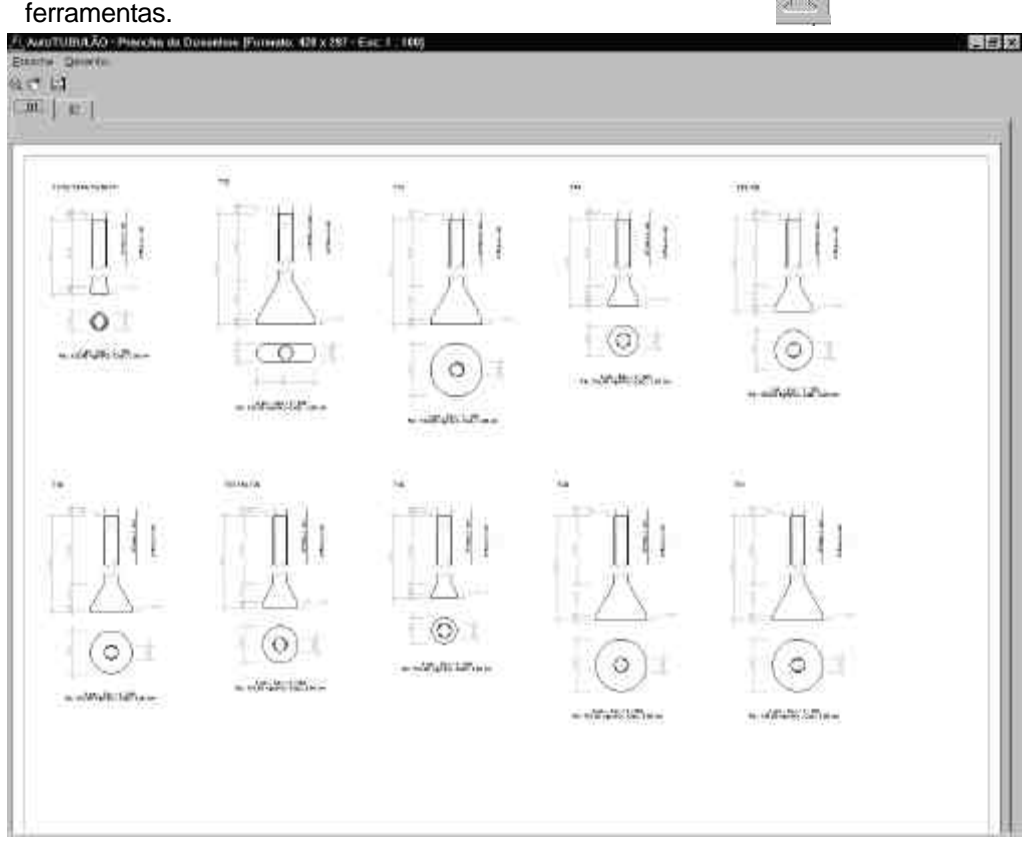

Apresentamos acima a tela principal do módulo de detalhamento do AutoTUBULÃO. O programa gera automaticamente o número de pranchas necessárias para acomodar o detalhamento de todos os tubulões calculados.

A seguir apresentamos as opções do **Menu** e da **Barra de Ferramentas** deste módulo de detalhamento.

#### **O Menu do Módulo de Detalhamento:**

Prancha Desenho

O Menu do módulo de detalhamento apresenta duas opções: prancha e Desenho.

#### **Prancha:**

Exporter DXF... Imprimir

Fechar

#### **Desenho:**

Detalhe Mover

**Exportar DXF:** Exporta as pranchas do projeto atual no formato DXF.

**Imprimir:** Imprime o layout da prancha apresentado na tela. **Fechar:** Fecha o módulo de detalhamento.

**Detalhe:** Permite a seleção de uma janela de "zoom" em torno do(s) tubulão(ões) a serem visualizados ou impressos com maior grau de detalhe.

**Mover:** Move o detalhe do tubulão de um ponto para outro da prancha de desenho.

#### **A Barra de Ferramentas do Módulo de Detalhamento:**

02 圖 Temos três opções disponíveis na barra de ferramentas.

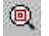

**Detalhe:** Permite a seleção de uma janela de "zoom" em torno do(s) tubulão(ões) a serem visualizados ou impressos com maior grau de detalhe. Basta clicar o botão esquerdo do mouse em um ponto da prancha de desenhos, não solte o botão, arraste o mouse pela prancha e solte sobre o outro ponto da janela, desta forma surgirá uma outra janela com o detalhe selecionado, conforme mostrado na figura abaixo.

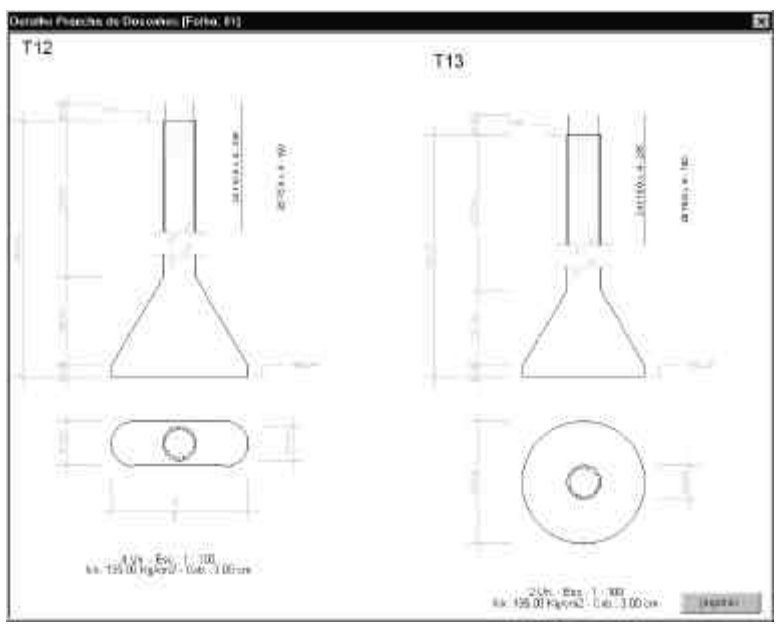

Este detalhe possui melhor resolução do que o layout apresentado na tela anterior. Para imprimir basta clicar o botão DIREITO do mouse sobre a área de desenho e selecionar o botão **Imprimir** como mostrado na figura ao lado.

**Mover:** Move o detalhe do tubulão de um ponto para outro da prancha de  $\mathbb{Z}^*$ desenho. Para executá-lo basta clicar no botão do comando, clicar o botão esquerdo sobre o tubulão que deseja que seja movido, não soltar o botão, arrastar o mouse até a nova posição do detalhe e soltar o botão.

**Exportar DXF:** Exporta as pranchas do projeto atual no formato DXF. Ao 協 selecionar este comando surgirá um quadro de diálogo para definição do local de gravação do arquivo, conforme mostra a tela abaixo:

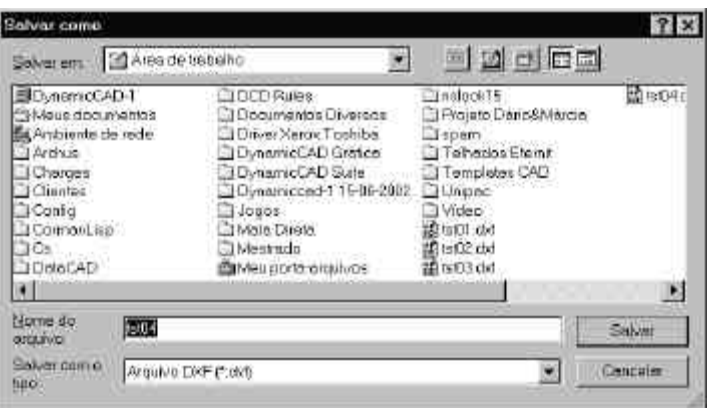

Após definido a pasta de gravação o programa pergunta ao usuário se ele deseja abrir o DXF gerado na plataforma CAD setada, conforme mostra a figura:

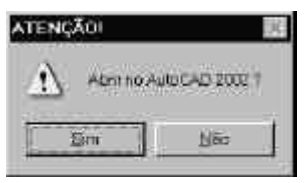

Caso o usuário opte por abrir o CAD, o programa será inicializado com o DXF gerado já sendo carregado automaticamente.

### ATENÇÃO:

◆ Algumas plataformas CAD necessitam que, após inicializadas, o usuário utilize o recurso de Zoom para correta visualização do desenho. No AutoCAD basta utilizar o comando **ZOOM [ENTER] + E [ENTER]** para executar o "Zoom Extends" ou então clicar no ícone CAD.

Após a abertura da plataforma CAD, o usuário deverá ver um detalhamento como o mostrado nas telas abaixo:

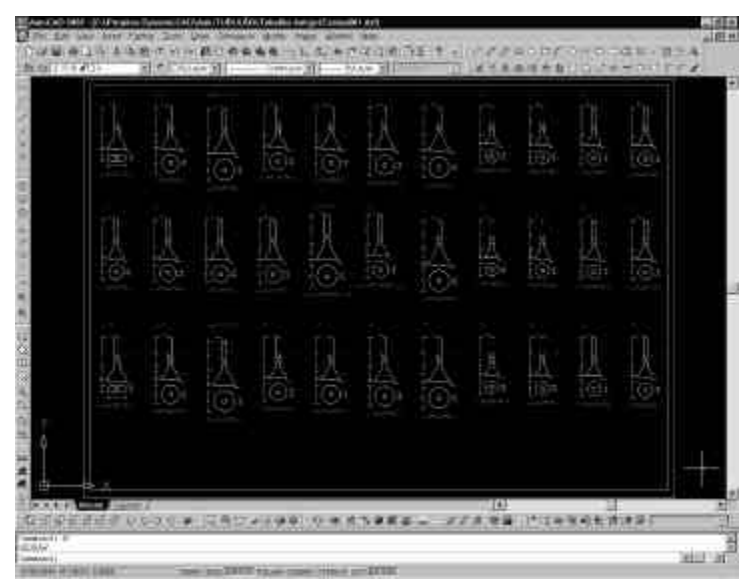

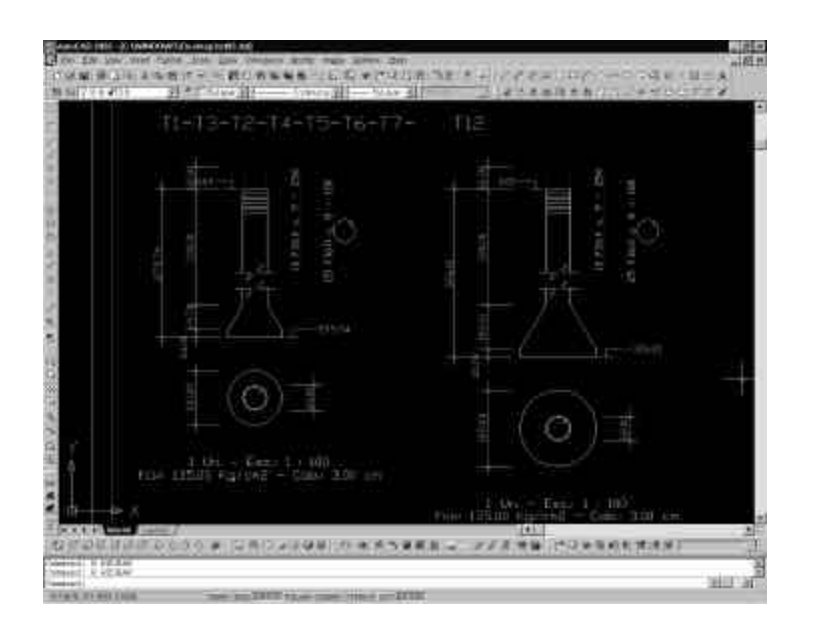

## **Configurações do Sistema**

O Sistema AutoTUBULÃO possui alguns itens para melhor configuração e adequação do software aos diversos tipos de projeto de tubulões possíveis de serem realizados com o auxílio do sistema.

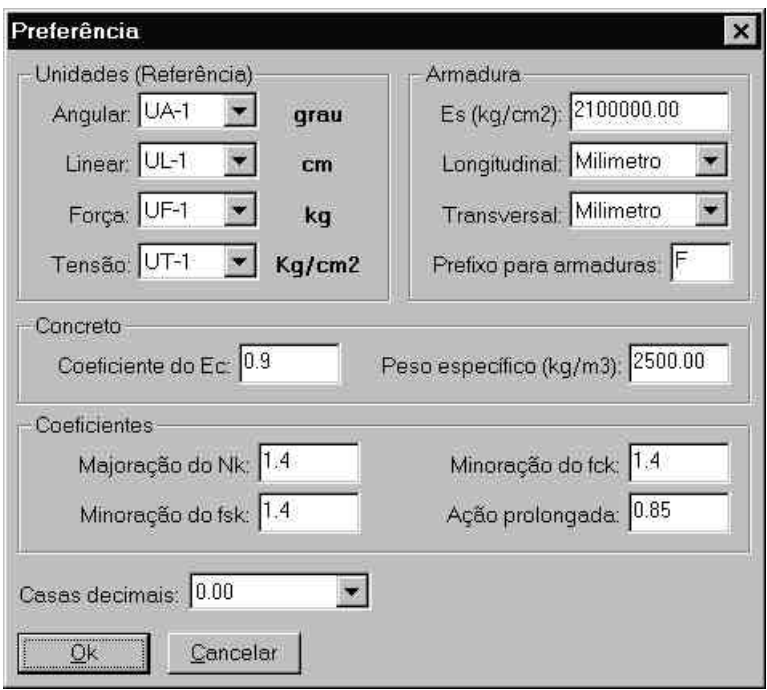

#### **Configurar > Unidades e Fatores:**

#### **Unidades:**

**Angular:** Define unidade angular de acordo com índice remissivo. **Força:** Define unidade de força de acordo com índice remissivo. **Linear:** Define unidade linear de acordo com índice remissivo. **Tensão:** Define unidade de tensão de acordo com índice remissivo.

#### **Armadura:**

**Es:** Define módulo de elasticidade da armadura. **Longitudinal:** Define unidade da armadura longitudinal. **Transversal:** Define unidade de armaduras transversal. **Prefixo para armaduras:** Define prefixo para armaduras.

#### **Concreto:**

**Coeficiente para Ec:** Define coeficiente multiplicador para módulo de elasticidade do concreto.

**Peso específico:** Define peso específico do concreto armado.

#### **Coeficientes:**

**Majoração do Nk:** Define coeficiente de majoração da carga normal. **Minoração do fck:** Define coeficiente de minoração da resistência do concreto. **Minoração do fsk:** Define coeficiente de minoração da resistência do solo. **Ação prolongada:** Define coeficiente da ação prolongada da carga.

#### **Casas Decimais:**

**Casas decimais:** Define casas decimais, para o projeto.

#### **Configurar > Geometria:**

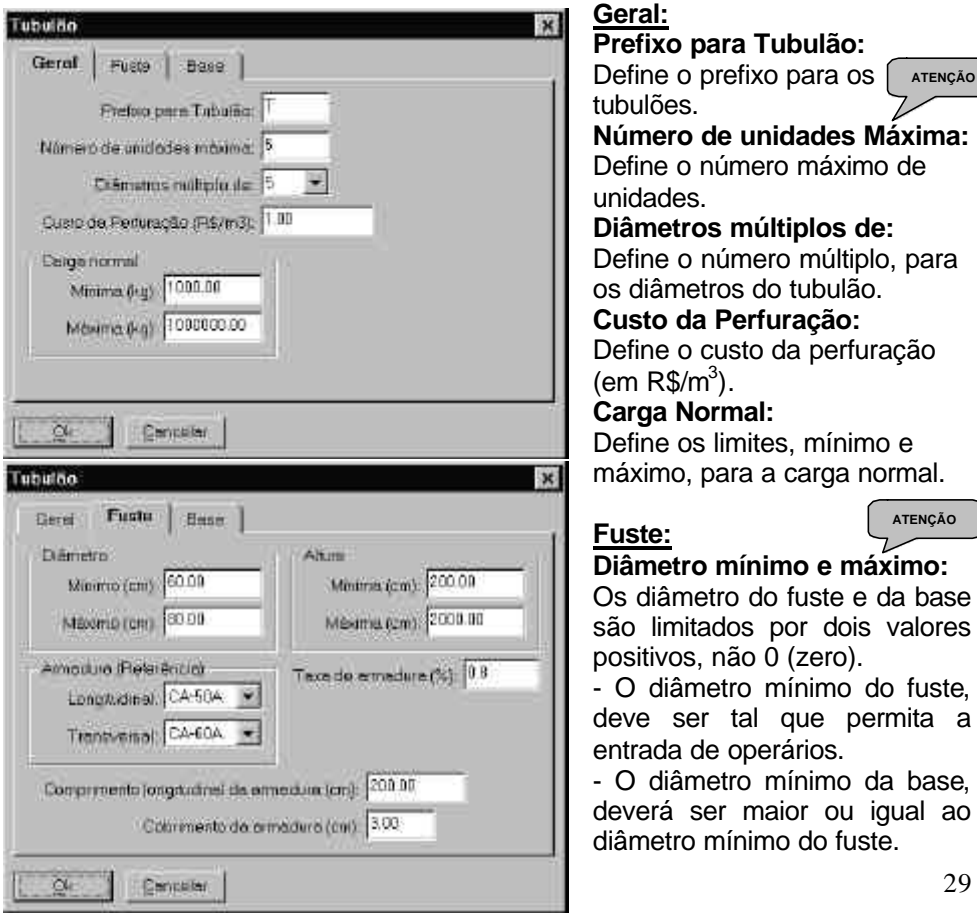

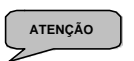

#### **Altura mínima e máxima:**

As alturas do fuste e da base do tubulão são limitadas por dois valores positivos, não 0 (zero). A altura mínima do fuste, deverá ser igual ou maior ao comprimento da armadura.

#### **Armadura (Referência):**

Tipo do aço utilizado nas armaduras longitudinais e transversais do fuste.

#### **Taxa de armadura:**

Como as armaduras dos tubulões com carga axial, centrada, não têm função estrutural, adota-se uma taxa de armadura relativa ao diâmetro do fuste, para uma pré-determinação desta.

#### **Comprimento da armadura:**

O comprimento da armadura longitudinal, para concreto armado, será previamente definida.

Não deverá ser superior a altura total do tubulão.

#### **Cobrimento da armadura:**

O cobrimento da armadura, para concreto armado, será previamente definida.

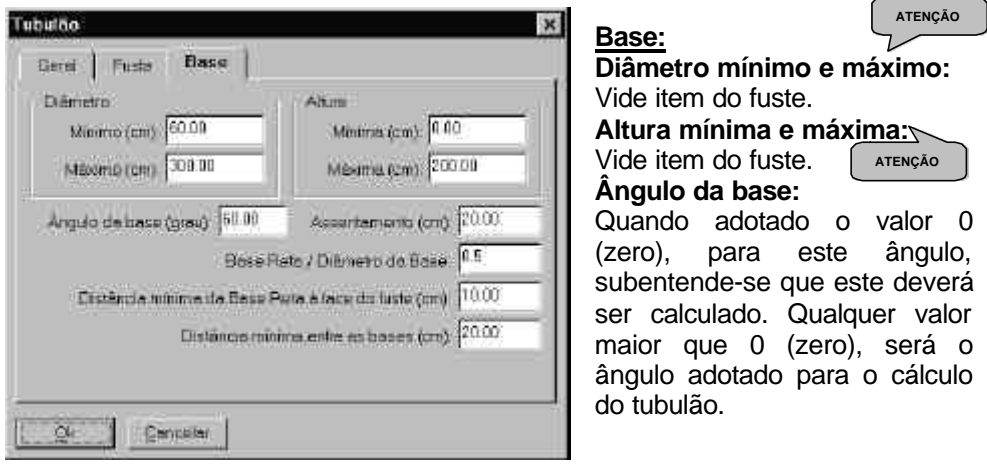

#### **Assentamento:**

É a área de concreto onde será assentado o tubulão, terá a forma da seção da base. Geralmente a altura desta base está entre 10 e 20 cm (dez e vinte centímetros).

#### **Base reta / Diâmetro da base:**

O tubulão, quando calculado, com seção em falsa elipse, será adotada, para uniformização do mesmo, uma relação entre a base reta e o diâmetro da base. Geralmente a base reta será igual a 1.5 (uma vez e meia), o diâmetro da base.

#### **Distância mínima da base reta à face do fuste:**

Para efeito de uniformização dos desenhos, e limitação da invasão de tubulões em falsa elipse, adota-se um valor positivo, não 0 (zero).

#### **Distância mínima entre as bases:**

É a distância adotada entre as faces das bases de dois tubulões adjacentes.

### ATENÇÃO:

¸ Para os campos marcados com **ATENÇÃO**

- Tal marcação denota um campo fundamental para a correta configuração de cálculo. Explicaremos esta questão abaixo:
- Para um mesmo carregamento normal e um mesmo tipo de solo poderemos ter diversas configurações que atendam corretamente as exigências de projeto.
- Poderemos ter condições de projeto onde seja mais viável termos mais de um tubulão como infra-estrutura e poderemos ter outras onde um só tubulão se apresente como a solução mais adequada.

O AutoTUBULÃO contempla estas diferenças cabendo ao usuário uma correta configuração dos parâmetros do sistema para obtenção do resultado esperado. Assim sendo poderemos ter as seguintes configurações:

#### **Geral:**

#### **Número de unidades Máxima:**

Indica o número máximo de tubulões que o usuário aceita como solução para o problema de projeto. Caso a solução obtida com os parâmetros configurados nos indique um número maior do que o definido neste campo, o programa emitirá um aviso informando que o número de tubulões necessários é maior do que o configurado.

#### **Fuste e Base:**

#### **Diâmetro mínimo e máximo:**

Quanto maior o diâmetro máximo mais a solução se aproxima para somente um tubulão, inversamente, se fixarmos um diâmetro máximo próximo ao mínimo, a solução caminhará para mais de um tubulão.

#### **Altura mínima e máxima:**

Quanto maior a altura máxima mais a solução se aproxima para somente um tubulão, inversamente, se fixarmos uma altura máxima próxima a mínima, a solução caminhará para mais de um tubulão.

#### **Configurar > Desenho:**

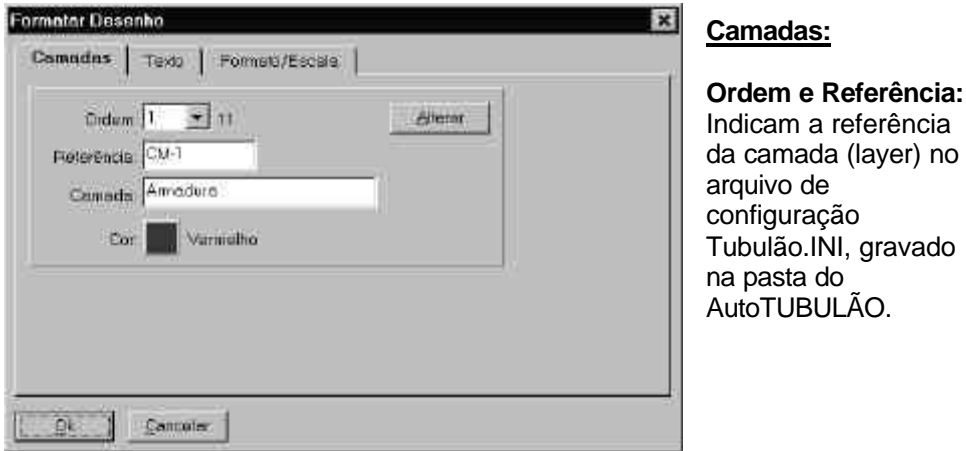

#### **Camadas:**

As camadas (Layer) serão exportadas para arquivo no formato DXF, contendo as cores a serem utilizadas no desenho. Podem ser alteradas os título e cores das mesmas.

#### **Cores:**

Poderá ser utilizada 16 (dezesseis) cores diferentes, no desenho. Estas cores se fazem necessárias, para a utilização de espessuras de penas no desenho definitivo.

#### **Alterar:**

Para alterar qualquer uma das camadas (layers) gerados pelo AutoTUBULÃO no arquivo DXF, basta digitar os valores nos campos correspondentes e então pressionar o botão **Alterar**.

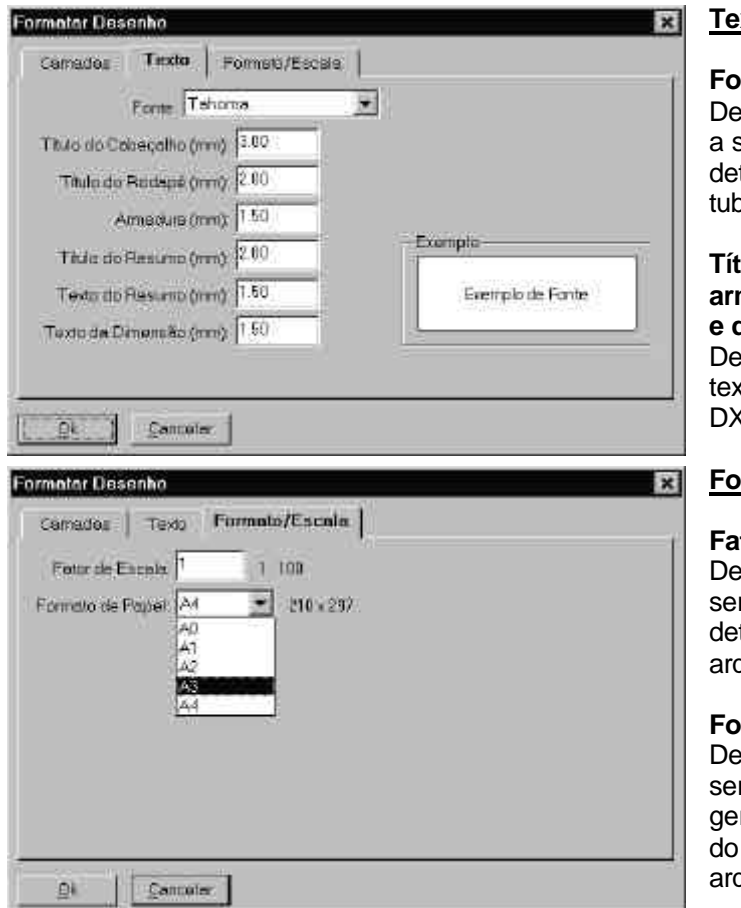

#### **Texto:**

#### **Fonte:**

fine o tipo de fonte er utilizado no detalhamento dos ulões.

#### **Títulos, texto das armaduras, resumo e dimensão:**

Define o tamanho dos tos no detalhe em DXF (em mm).

#### **Formato/Escala:**

#### **Fator de Escala:**

fine em qual escala rá gerado o talhamento e o  $i$ uivo DXF.

#### **Formato de Papel:**

fine qual formato rá utilizado para a ração do detalhe AutoTUBULÃO e auivo DXF.

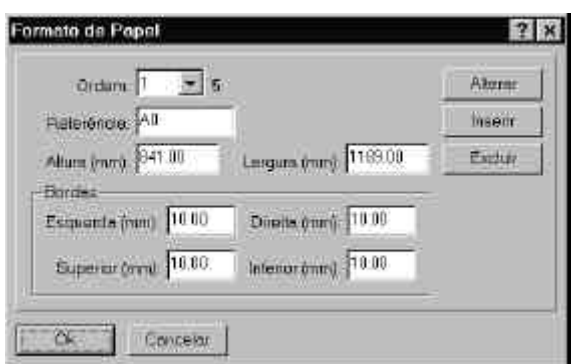

#### **Configurar > Formato:**

Configura os formatos utilizados no AutoTUBULÃO. Para alterar ou acrescentar novos formatos basta o usuário digitar os novos valores nos campos correspondentes e pressionar o botão **Alterar** ou **Inserir**. Para excluir basta selecionar o referido formato, colocando-o como ativo e pressionar o botão **Excluir**.

#### **Formatar > Diâmetros:**

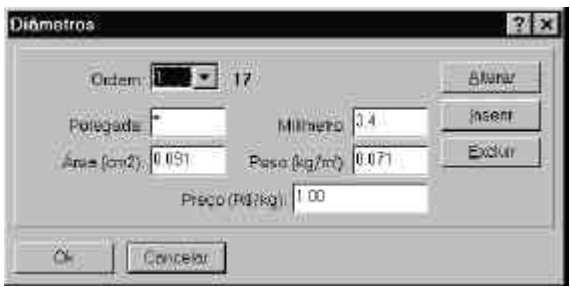

#### **Área:**

Área da seção da bitola.

#### **Peso:**

Peso por metro linear da bitola.

#### **Preço:**

Preço por quilo da bitola.

Para alterar ou acrescentar novas bitolas basta o usuário digitar os novos valores nos campos correspondentes e pressionar o botão **Alterar** ou **Inserir**. Para excluir basta selecionar a bitola, colocando-a como ativa e pressionar o botão **Excluir.**

#### **Formatar > Armadura:**

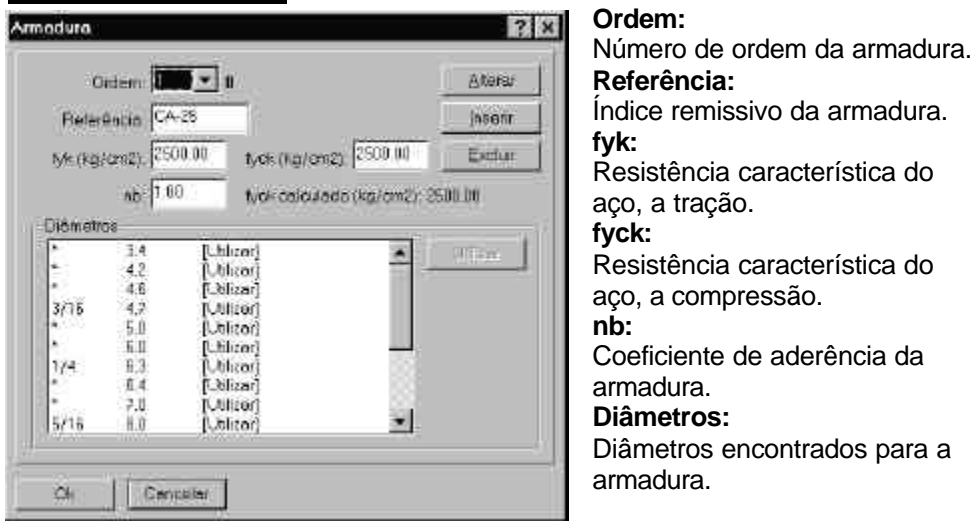

#### **Ordem:**

Número de referência da armadura. **Polegada:**

Descrição de como o diâmetro aparecerá quando em polegada. **Milímetro:**

Descrição de como o diâmetro aparecerá em milímetro.

Para definirmos quais os diâmetros a serem utilizados para cada tipo de aço, basta selecionar o tipo, CA-25, CA-50A etc... (vide **Ordem** e **Referência**) e clicar sobre a palavra **Utilizar**, desta maneira ela irá mudar para **Não Utilizar** e não poderá ser utilizada para este tipo de aço. Para voltar a utilizar a bitola basta clicar novamente na palavra **Não Utilizar**.

#### **Formatar > Concreto:**

Altera, insere e/ou exclui concretos, a serem utilizados no cálculo de tubulões.

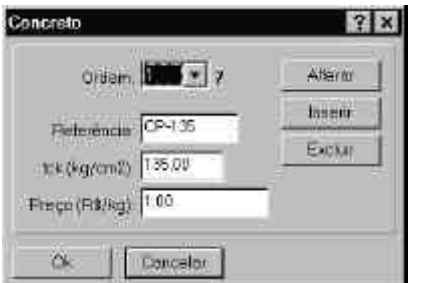

**Ordem:** Número de ordem do concreto. **Referência:** Índice remissivo do concreto. **fck:** Resistência característica do concreto, a compressão. **Preço:** Preço R\$/kg (Reais por quilograma).

Para alterar ou acrescentar novos tipos de concreto basta o usuário digitar os novos valores nos campos correspondentes e pressionar o botão **Alterar** ou **Inserir**. Para excluir basta selecionar o tipo de concreto, colocando-o como ativo e pressionar o botão **Excluir.**

#### **Formatar > Unidades:**

Insere novas unidades para o cálculo dos tubulões.

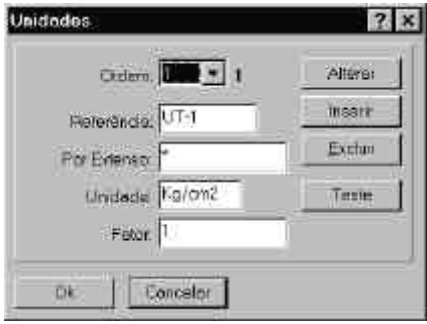

A seguir apresentaremos informações mais detalhadas sobre o módulo de unidades.

#### **Unidade Angular:**

Altera, insere e/ou exclui unidade angular, a utilizar no cálculo de tubulões. **Ordem:** Número de ordem da unidade.

**Referência:** Índice remissivo da unidade angular.

**Por Extenso:** Unidade angular escrita em toda sua extensão.

**Unidade:** Unidade angular escrita abreviada.

**Fator:** Número multiplicador da unidade básica, para conversão.

#### **OBS:**

- A alteração se verifica somente no por extenso, unidade e fator da unidade.
- A inserção será de acordo com a referência. Não sendo permitido referências iguais.
- A exclusão só será permitida para unidades que não estejam sendo utilizados. O valor para o fator, será positivo, diferente de 0 (zero).
- A unidade angular básica será o 'grau', tendo como fator o valor 1 (um).Os dados da unidade angular são visualizados de acordo com o número de ordem.

#### **Unidade de Força:**

Altera, insere e/ou exclui unidade de força, a utilizar no cálculo de tubulões. **Ordem:** Número de ordem da unidade.

**Referência:** Índice remissivo da unidade de força.

**Por Extenso:** Unidade de força escrita em toda sua extensão.

**Unidade:** Unidade de força escrita abreviada.

**Fator:** Número multiplicador da unidade básica, para conversão. **OBS:**

- A alteração se verifica somente no por extenso, unidade e fator da unidade.
- A inserção será de acordo com a referência. Não sendo permitido referências iguais.
- A exclusão só será permitida para unidades que não estejam sendo utilizados.
- valor para o fator, será positivo, diferente de 0 (zero).
- A unidade de força básica será o 'kg' (quilograma), tendo como fator o valor 1 (um).
- Os dados da unidade de força são visualizados de acordo com o número de ordem.

#### **Unidade Linear:**

Altera, insere e/ou exclui unidade linear, a utilizar no cálculo de tubulões. **Ordem:** Número de ordem da unidade.

**Referência:** Índice remissivo da unidade linear.

**Por Extenso:** Unidade linear escrita em toda sua extensão.

**Unidade:** Unidade linear escrita abreviada.

**Fator:** Número multiplicador da unidade básica, para conversão. **OBS:**

- A alteração se verifica somente no por extenso, unidade e fator da unidade.
- A inserção será de acordo com a referência. Não sendo permitido referências iguais.
- A exclusão só será permitida para unidades que não estejam sendo utilizados.
- valor para o fator, será positivo, diferente de 0 (zero).
- A unidade linear básica será o 'cm' (centímetro), tendo como fator o valor 1  $(lim)$ .
- Os dados da unidade linear são visualizados de acordo com o número de ordem.

#### **Unidade de Tensão:**

Altera, insere e/ou exclui unidade de tensão, a utilizar no cálculo de tubulões. **Ordem:** Número de ordem da unidade.

**Referência:** Índice remissivo da unidade de tensão.

**Por Extenso:** Unidade de tensão escrita em toda sua extensão.

**Unidade:** Unidade de tensão escrita abreviada.

**Fator:** Número multiplicador da unidade básica, para conversão. **OBS:**

- A alteração se verifica somente no por extenso, unidade e fator da unidade.
- A inserção será de acordo com a referência. Não sendo permitido referências iguais.
- A exclusão só será permitida para unidades que não estejam sendo utilizados.
- valor para o fator, será positivo, diferente de 0 (zero).
- A unidade tensão básica será o 'kg/cm2' (quilograma por centímetro quadrado), tendo como fator o valor 1 (um).
- *O*s dados da unidade de tensão são visualizados de acordo com o número de ordem.

#### **Testando Unidades:**

Testa a conversão de um valor.

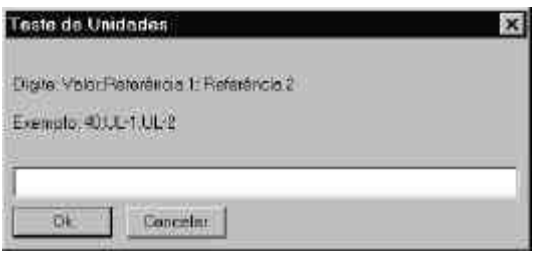

Este teste é feito de acordo com as referências fornecidas. Os dados devem ser separados por ';', nesta ordem: Valor; Referência 1; Referência 2.

**Valor:** é um número real.

**Referência 1:** é a referência do respectivo valor.

**Referência 2:** é a referência para conversão.

O resultado deverá ser previamente conhecido, e comparado com o resultado.

#### **Fórmulas de cálculo:**

As fórmulas utilizadas, para os cálculos, serão para seções circulares.

O diâmetro do fuste será calculado de acordo com a área necessária para suportar a carga normal de cálculo, segundo a resistência de cálculo do concreto, multiplicada pela ação prolongada da carga.

$$
\mathbf{DF} = \sqrt{\frac{4 \times \mathbf{Nd}}{\mathbf{Pl} \times \mathbf{Ap} \times \mathbf{f} \mathbf{cd}}}
$$

O diâmetro da base de seção circular será calculado de acordo com a área para suportar a carga normal de cálculo, segundo a resistência de cálculo do solo.

$$
DB = \sqrt{\frac{4 \times Md}{PI \times fsd}}
$$

#### **Informação**

DF = diâmetro do fuste; DB = diâmetro da base; Nd = Nk x Coeficiente de majoração; fcd = fck / Coeficiente de minoração; fsd = fsk / Coeficiente de minoração; Ap = Ação prolongada da carga; PI = 3.14159654....